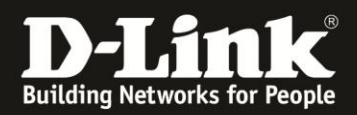

# **HowTo: Smart Switches support firmware upgrade**

### Upgrade Instructions:

Firmware upgrade via TFTP server. You can download the firmware from D-Link web site [http://ww.dlink.com/de/de,](http://ww.dlink.com/de/de) [http://www.dlink.com/be/fr,](http://www.dlink.com/be/fr) [http://www.dlink.com/be/nl,](http://www.dlink.com/be/nl) <http://www.dlink.com/nl/nl> and copy the downloaded firmware to the TFTP server folder. Please make sure that the TFTP server is accessible from the switch via networks.

#### *Upgrade using CLI (via Telnet)*

1. Make sure the network connection between the switch and PC is active. 2. Use software that supports telnet, for example, HyperTerminal or Telnet command in Microsoft Windows, to connect to the switch. If you are using Telnet command, type the command followed by the switch IP address, eg. *telnet 10.90.90.90***.** 3. The logon prompt will appear.

The switch will prompt the user to enter his/her username and password. It should be noted that upon the initial connection, both the default user name and password are **admin**.

To upgrade the switch firmware, execute the following command:

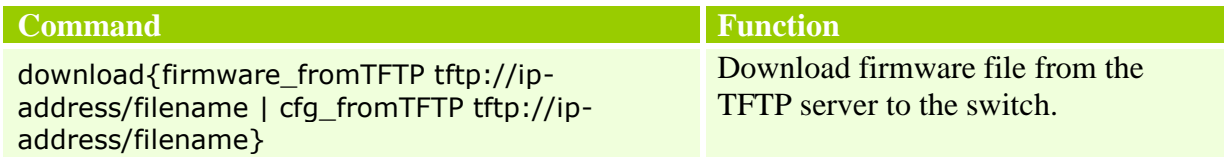

*When completing firmware upgrade, the following messages will pop up. Device will reboot after firmware upgraded successfully Image upgraded successfully*

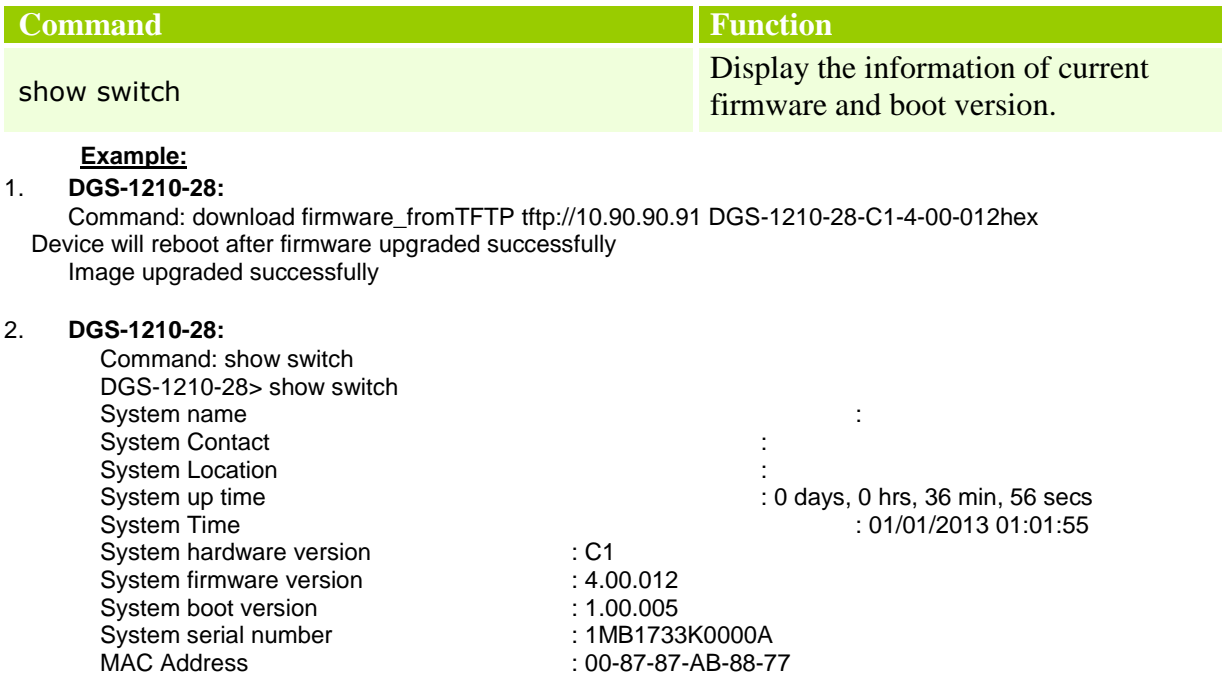

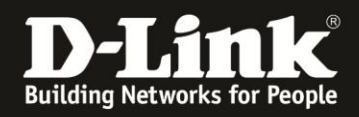

#### *Upgrade using Web-UI*

- 1. Connect a workstation installed with java SE runtime environment to any switch port of the device.
- 2. Open the web browser from the workstation and enter the IP address of the switch. The switch's default IP address is **10.90.90.90**.
- 3. Enter administrator's password when prompted. The password is **admin** by default.
- 4. To update switch's firmware or configuration file, select *Tools > Firmware Backup & Upgrade* from the banner.

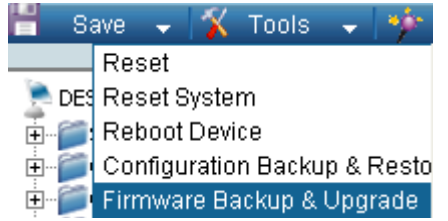

5. Two methods can be selected : **HTTP** or **TFTP**

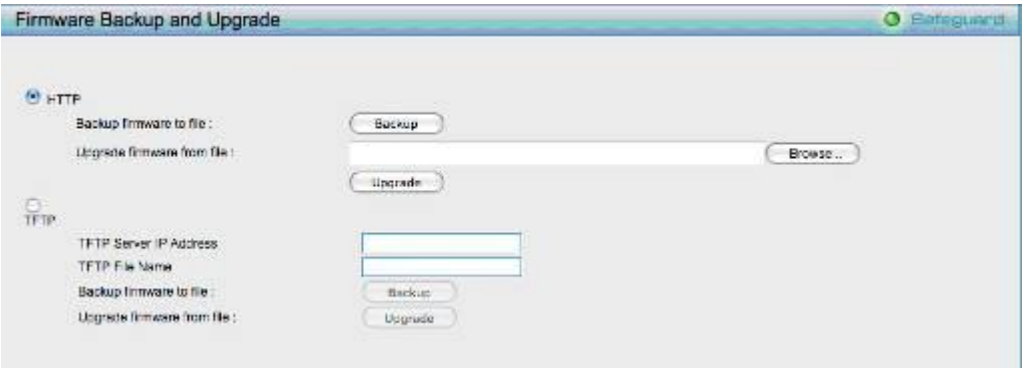

- 6. Select **HTTP** to upgrade the firmware to or from your local drive of PC.
	- a. Click **Browse** to browse your inventories for a saved firmware file
	- b. Click **Upgrade** after selecting the firmware file you want to restore
	- c. Click **OK** to continue with firmware upgrade

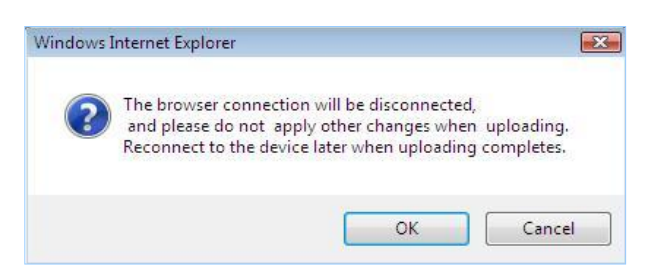

d. Click **OK** to continue with firmware upgrade

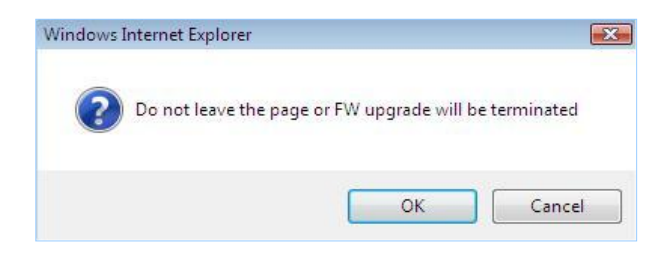

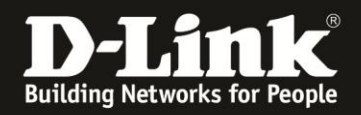

e. Wait until the "Firmware Upgrade Successful" message pops up and login again after device boots up.

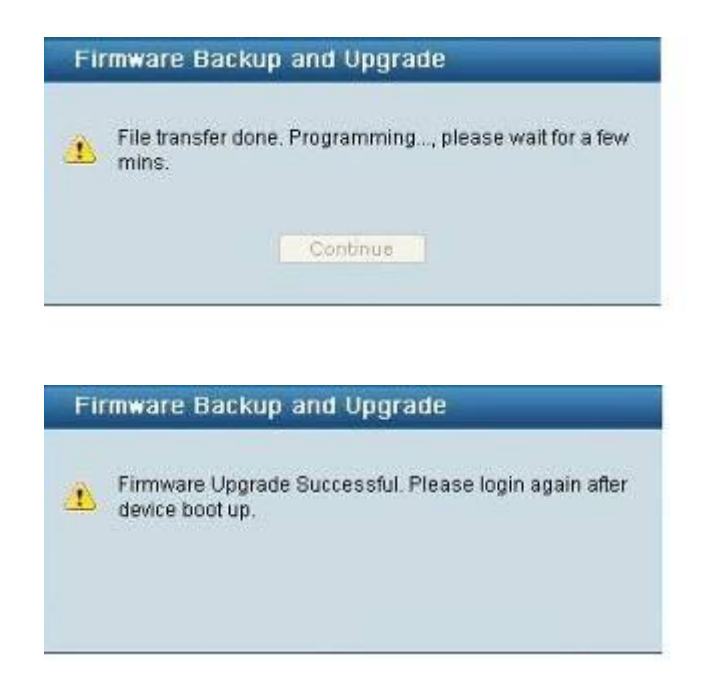

- 7. Select **TFTP** to upgrade the firmware to or from a remote TFTP server.
	- a. Enter the name of the firmware file located on the TFTP server
	- b. Click **Upgrade** after selecting the firmware file you want to restore
	- c. Click **OK** to continue with firmware upgrade

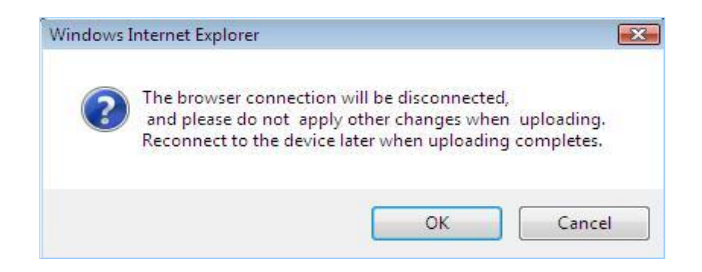

d. Wait until the firmware upgrade ends and login again after device boots up.

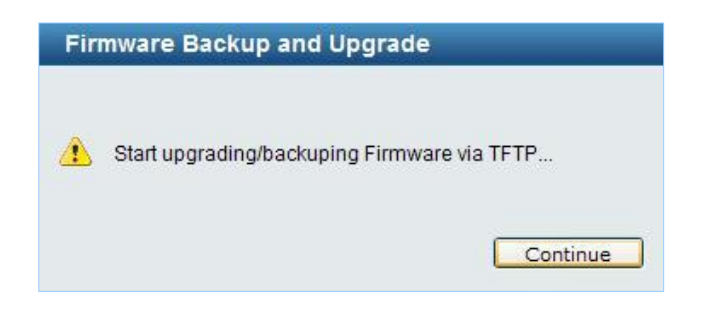

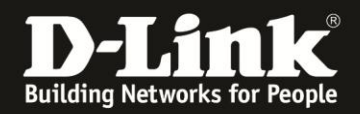

## *Upgrade using D-Link Network Assistant*

1. Connect a workstation installed with java SE runtime environment to any switch port of the device

2. Execute **D-Link Network Assistant**

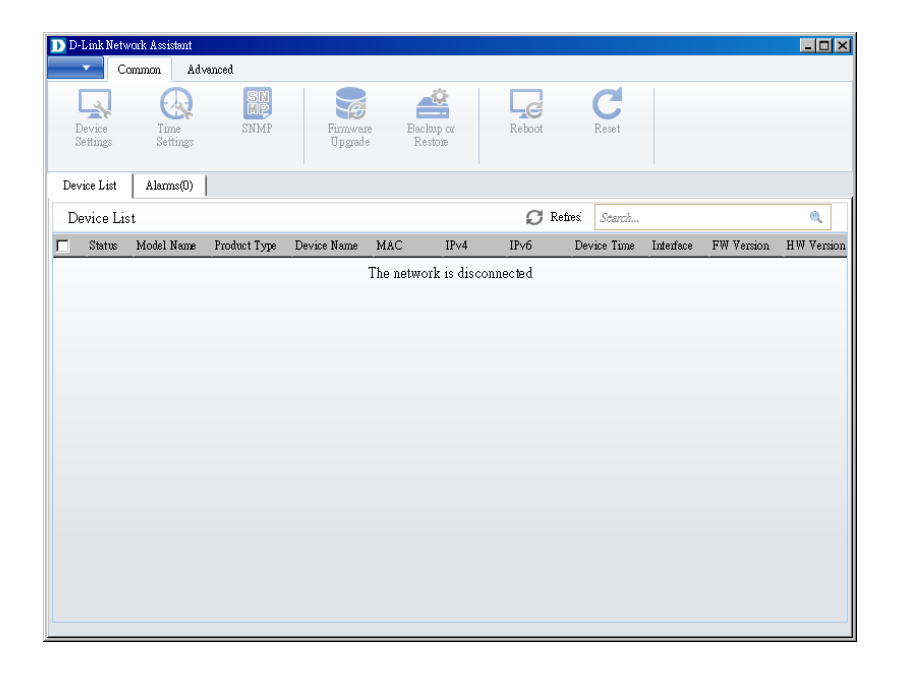

3. Click Refresh button to search target switch

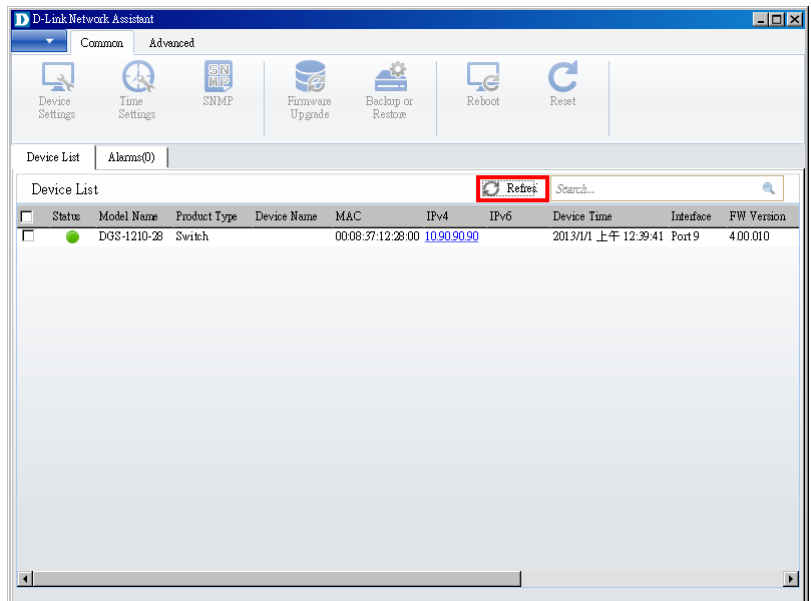

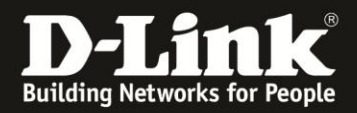

4. Single click the icon of the column to choose the target switch

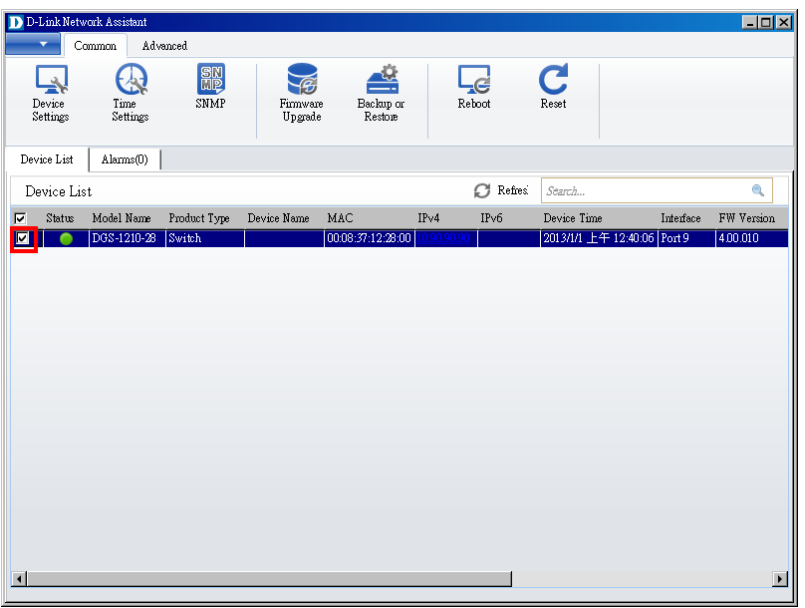

#### 5. Click Firmware Upgrade button

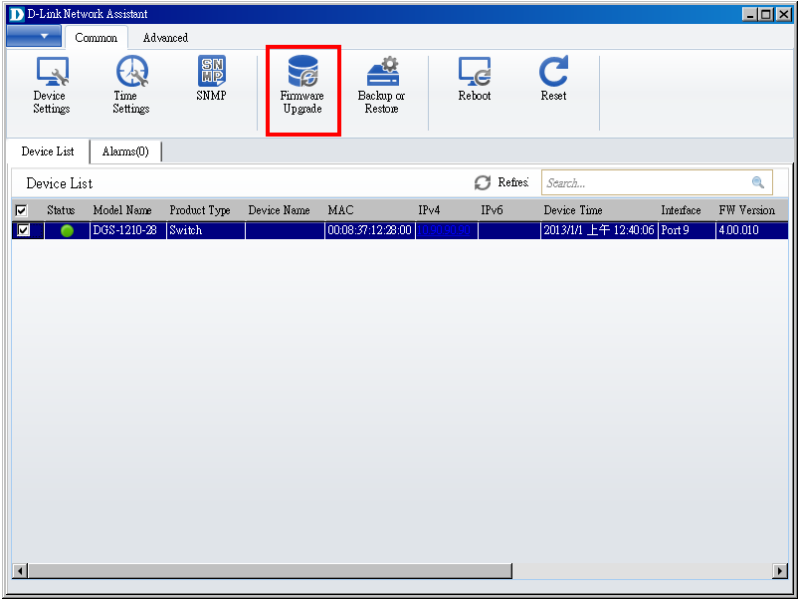

6. Select PC IP address is used to connect the target switch, then click Browse button and select the firmware file (Model name\_HW ver.\_FW ver. .hex) on your local hard drive.

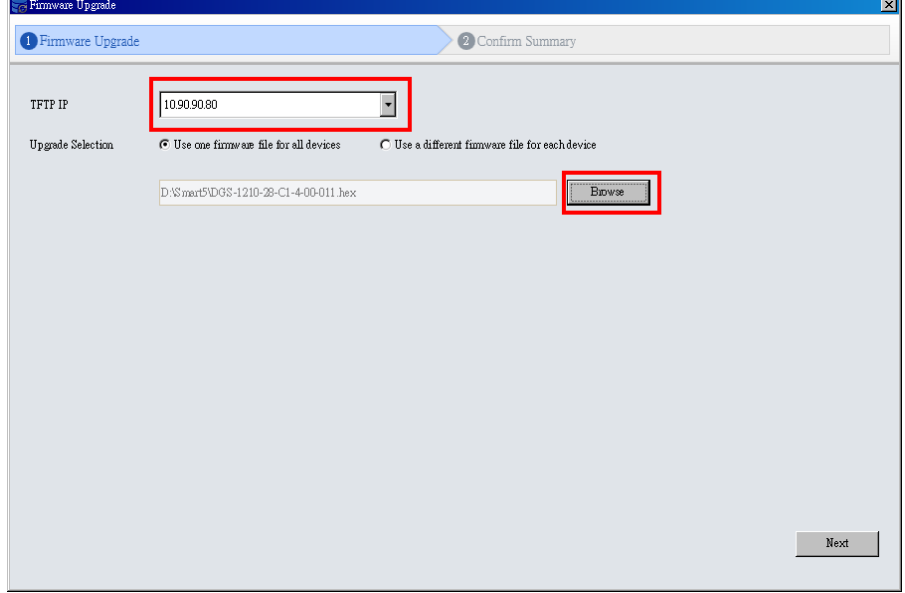

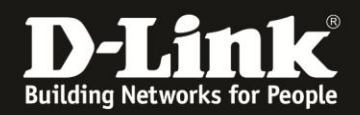

7. Click the checkbox and click "Submit" button to start firmware upgrade.

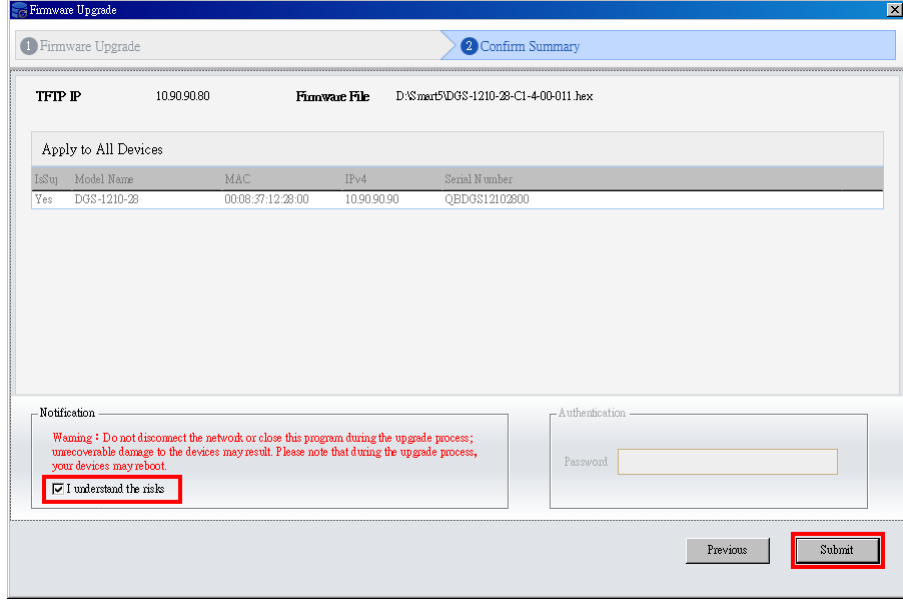

8. Once the message changed to success, click "Close" button to complete and exit the firmware upgrade

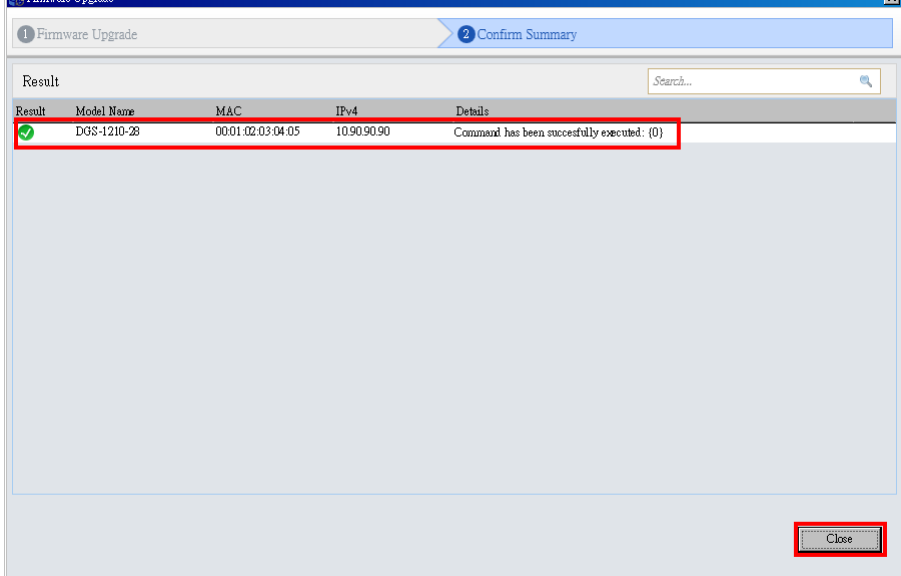